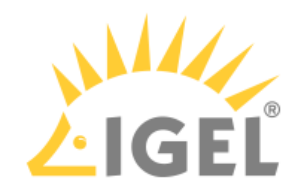

## Installation Procedure for Factory Images

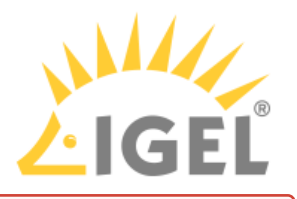

 $\bigoplus$  The installation will overwrite all existing data on the target drive.

## **Preparing the Image**

- 1. Connect the prepared USB memory stick to the target device and switch on the target device.
- 2. Select **Standard Installation + Recovery** or **Verbose Installation + Recovery**.

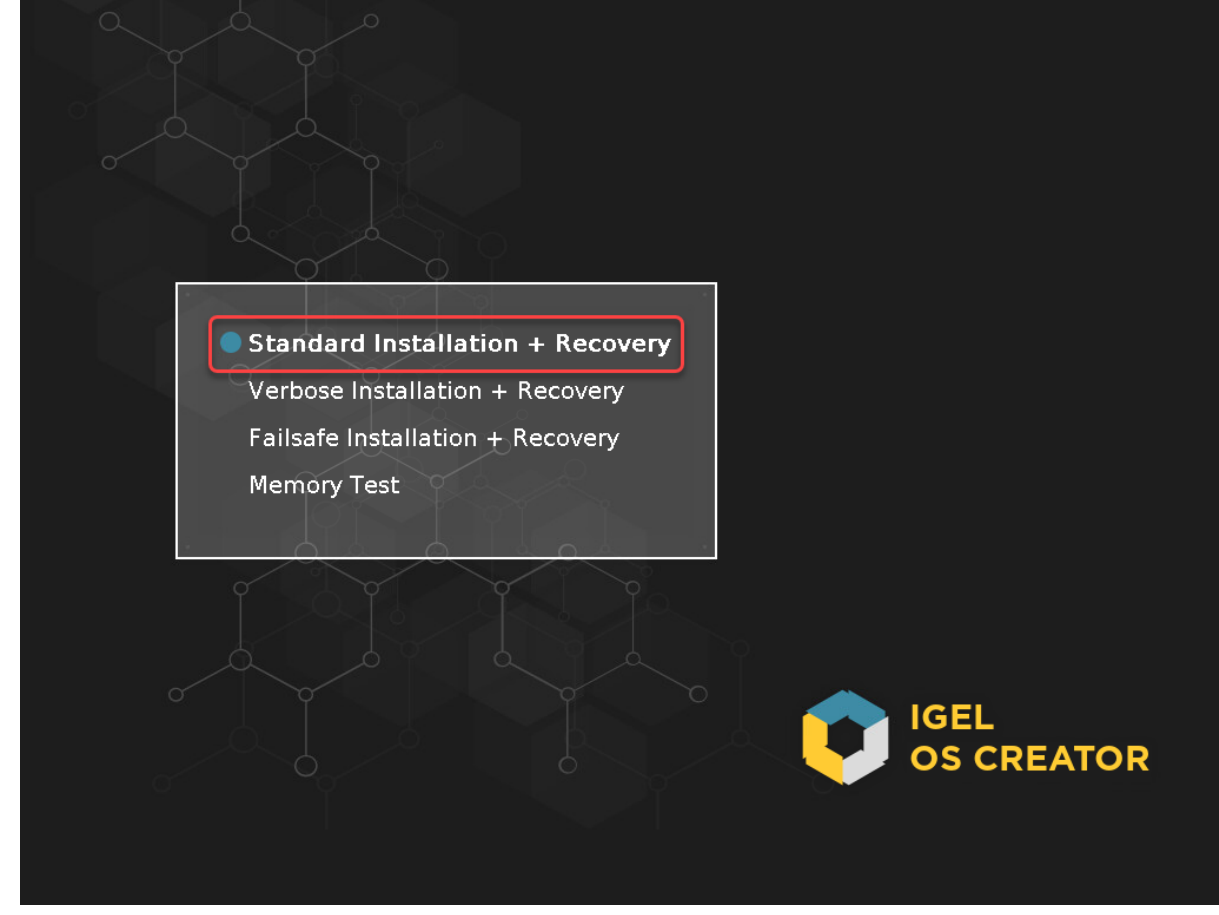

3. Select the language for the installation process.

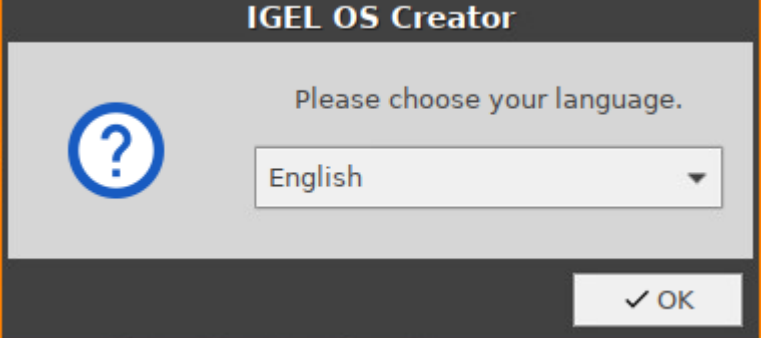

The installation program **IGEL OS Creator** opens. Here, you can configure settings for the

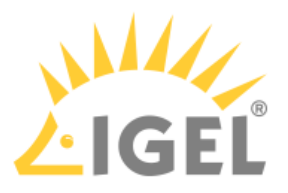

installation process and start it.

- 4. Optional; only available if your device has booted in UEFI mode: If you want to install the legacy/ BIOS version of IGEL OS 11, activate **Force Legacy Installation**.
	- If you have activated **Force Legacy Installation**, remember to set the system to legacy/ BIOS mode after installation.

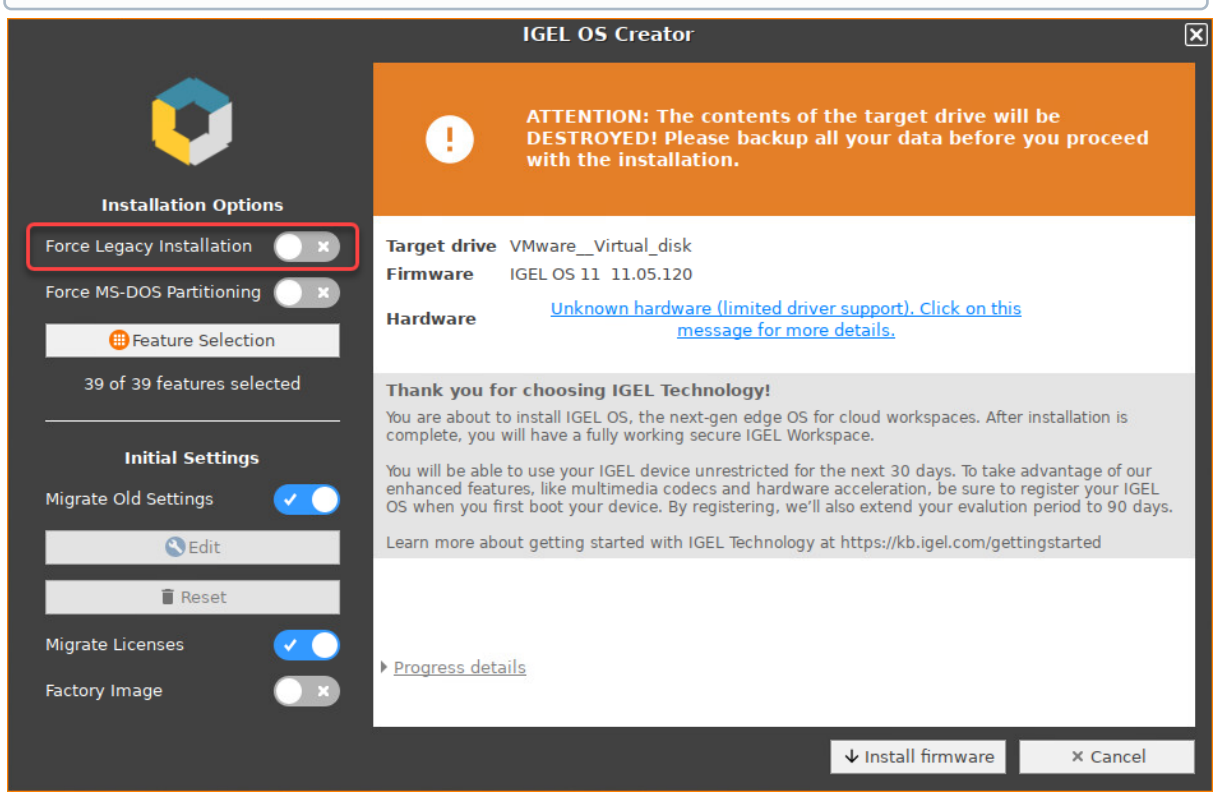

5. Optional; only available if your device has booted in UEFI mode: If you want to use an MS-DOS partition table instead of a GPT partition table, activate **Force MS-DOS Partitioning**.

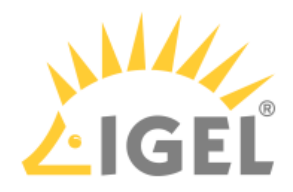

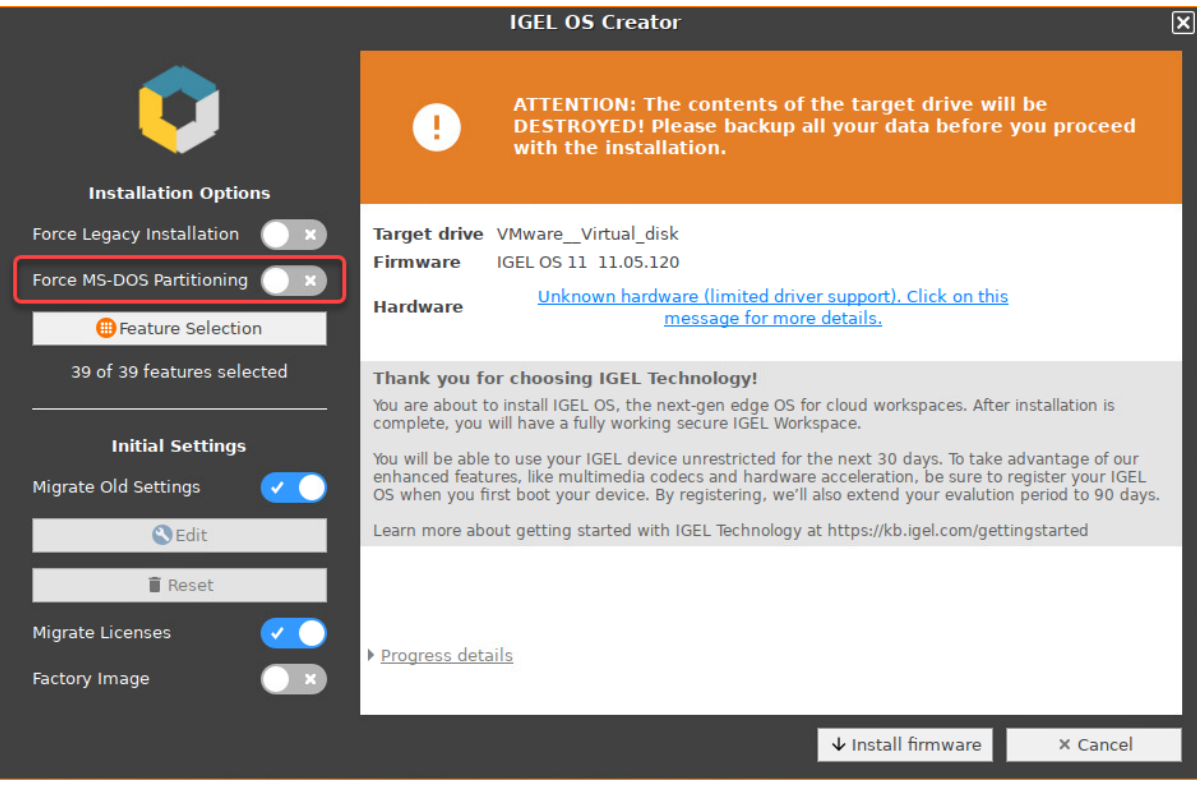

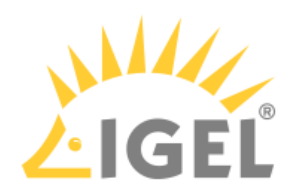

## 6. Activate **Factory Image** and enter your factory ID.

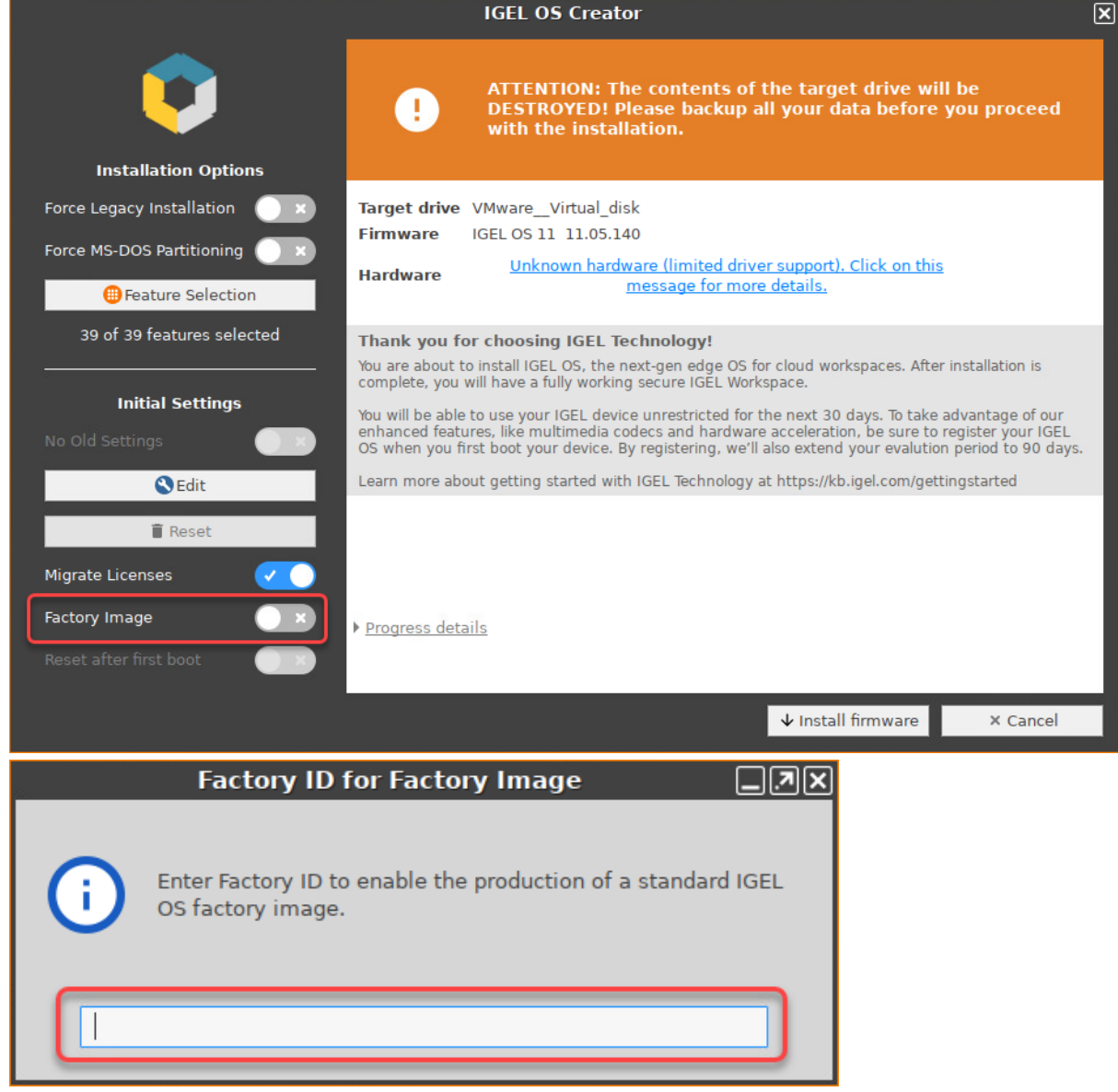

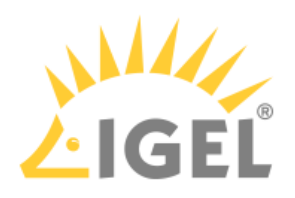

7. Check the **Target drive** to ensure that the system is installed on the desired drive.

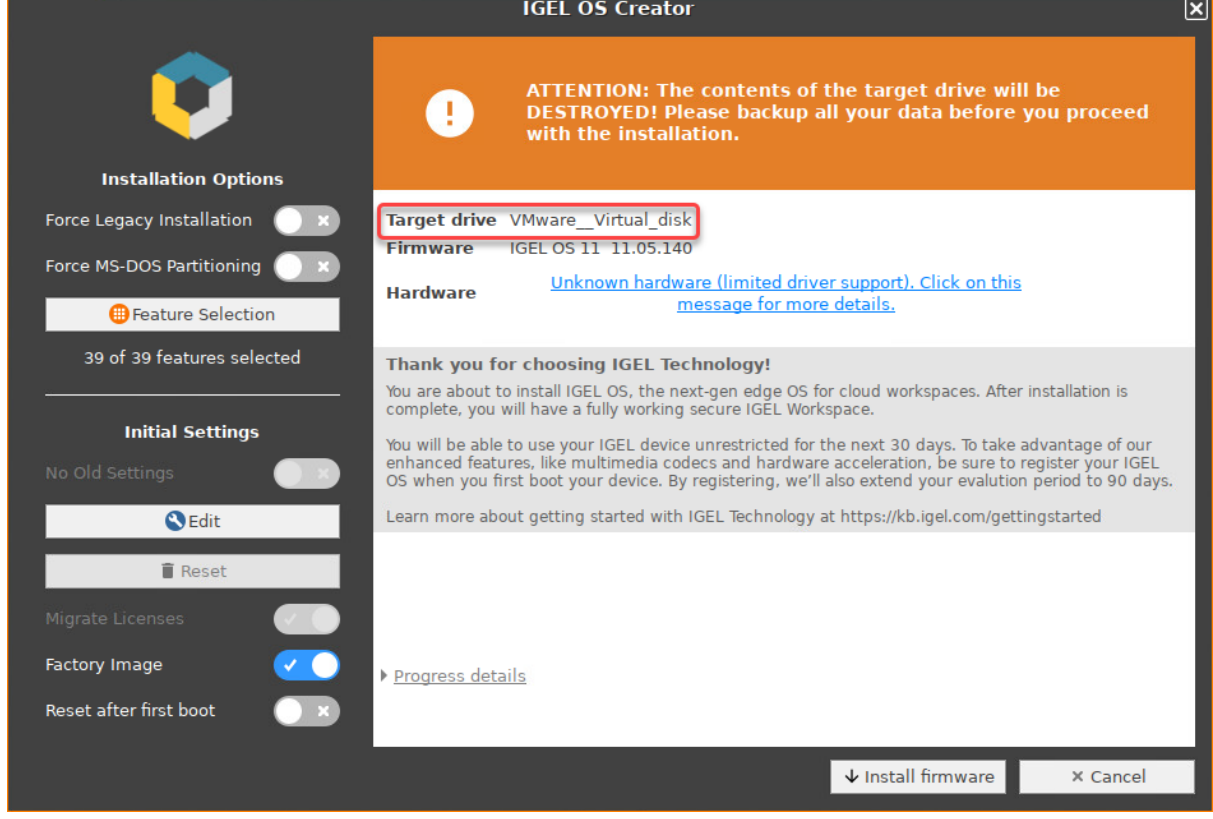

8. If you want to exclude features of IGEL OS, e.g. to save storage space, click **Feature Selection** and edit the settings as required.

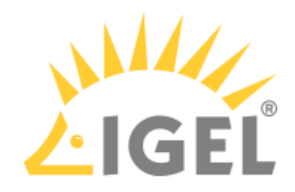

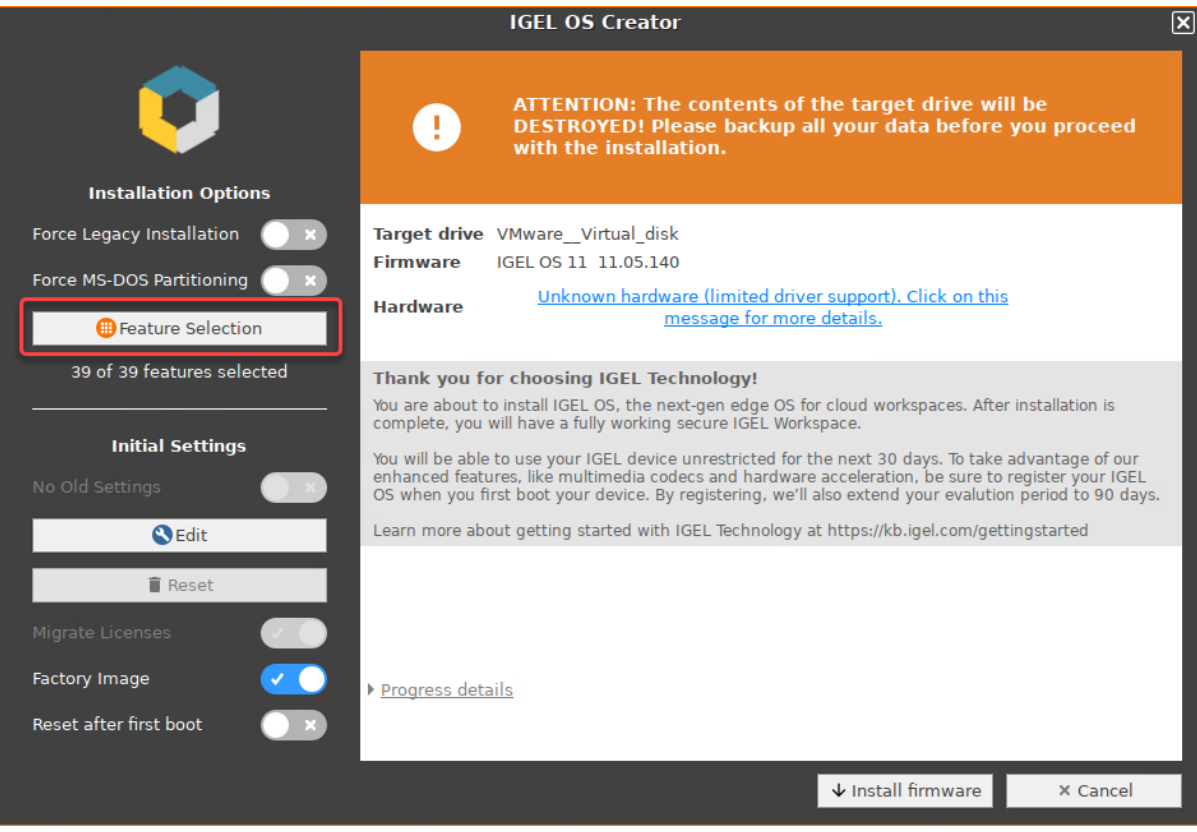

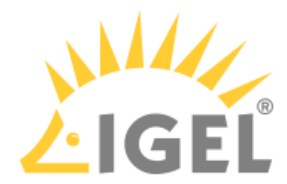

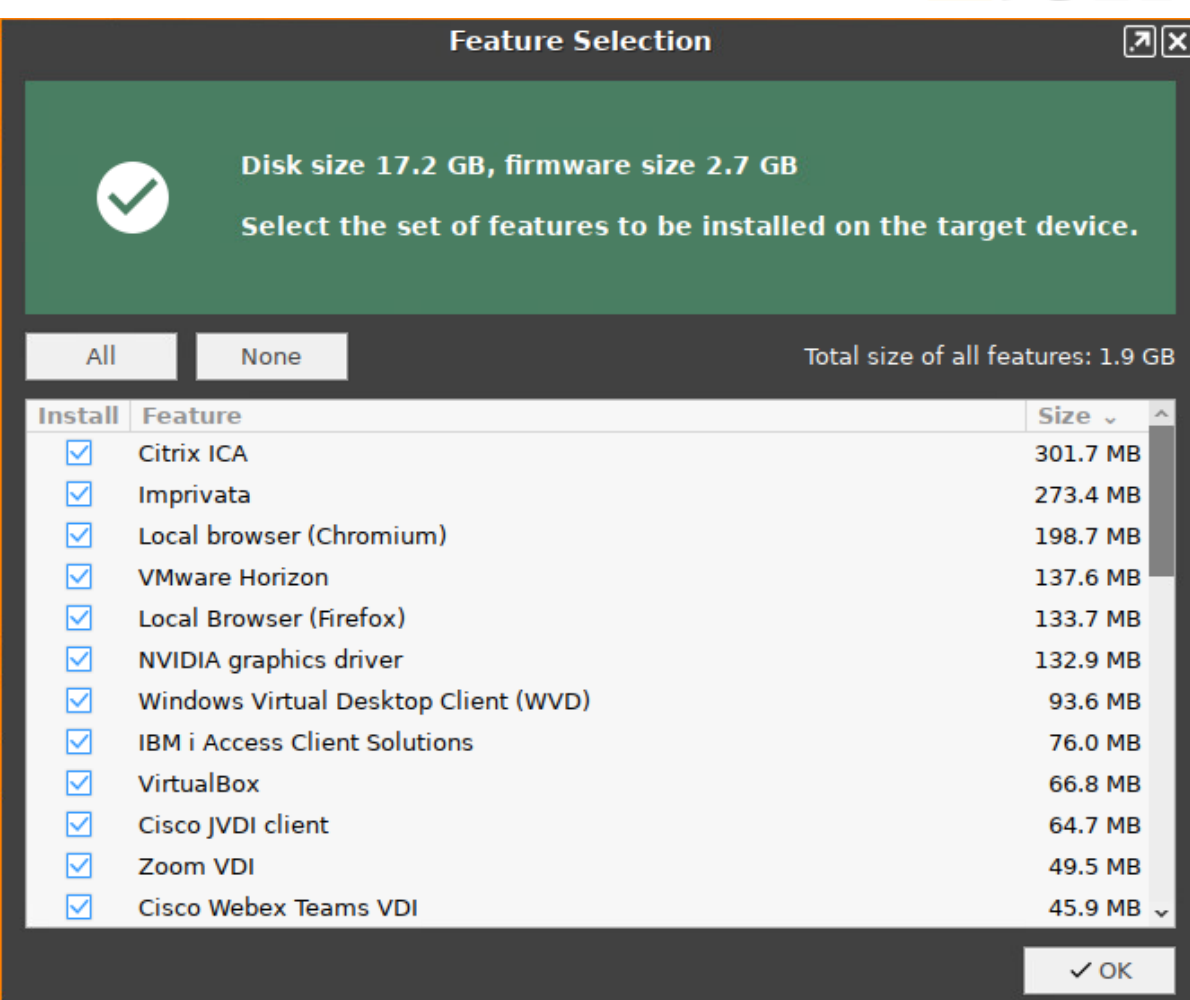

• **All**: Select all features

• **None**: Select no feature

- **Feature**: Sort the list alphabetically
- **Size**: Sort the list by the memory requirements of the features

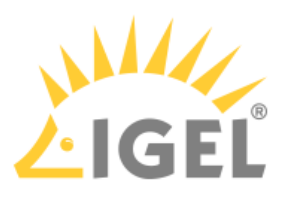

9. If you want to change initial settings for the devices you are about to deploy, click **Edit**.

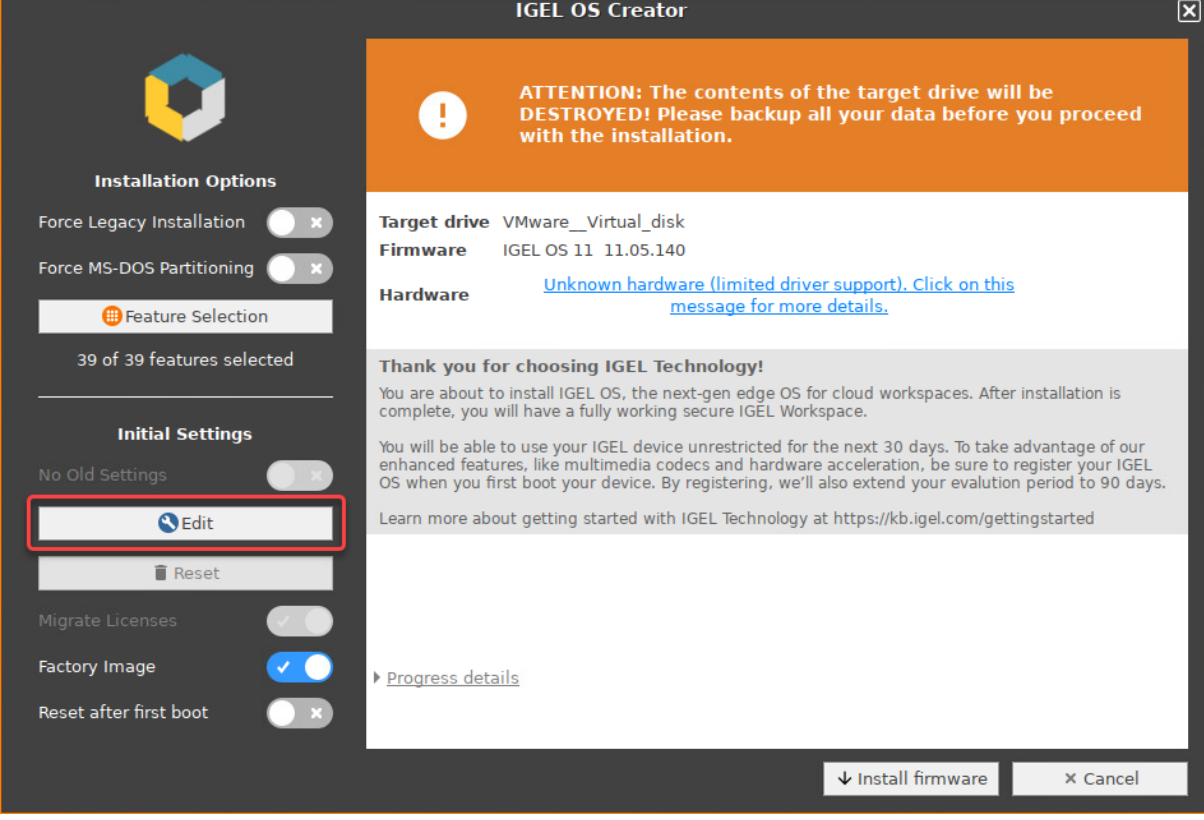

The IGEL Setup opens, enabling you to change the settings in the same way as with a regular IGEL OS installation. The changes are stored on the USB memory stick from which the IGEL OS Creator (OSC) is executed. For details about the settings, see the chapters Setup and the subsequent chapters in the IGEL OS Reference Manual.

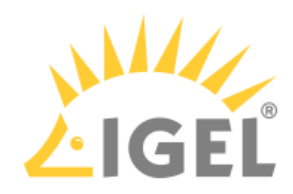

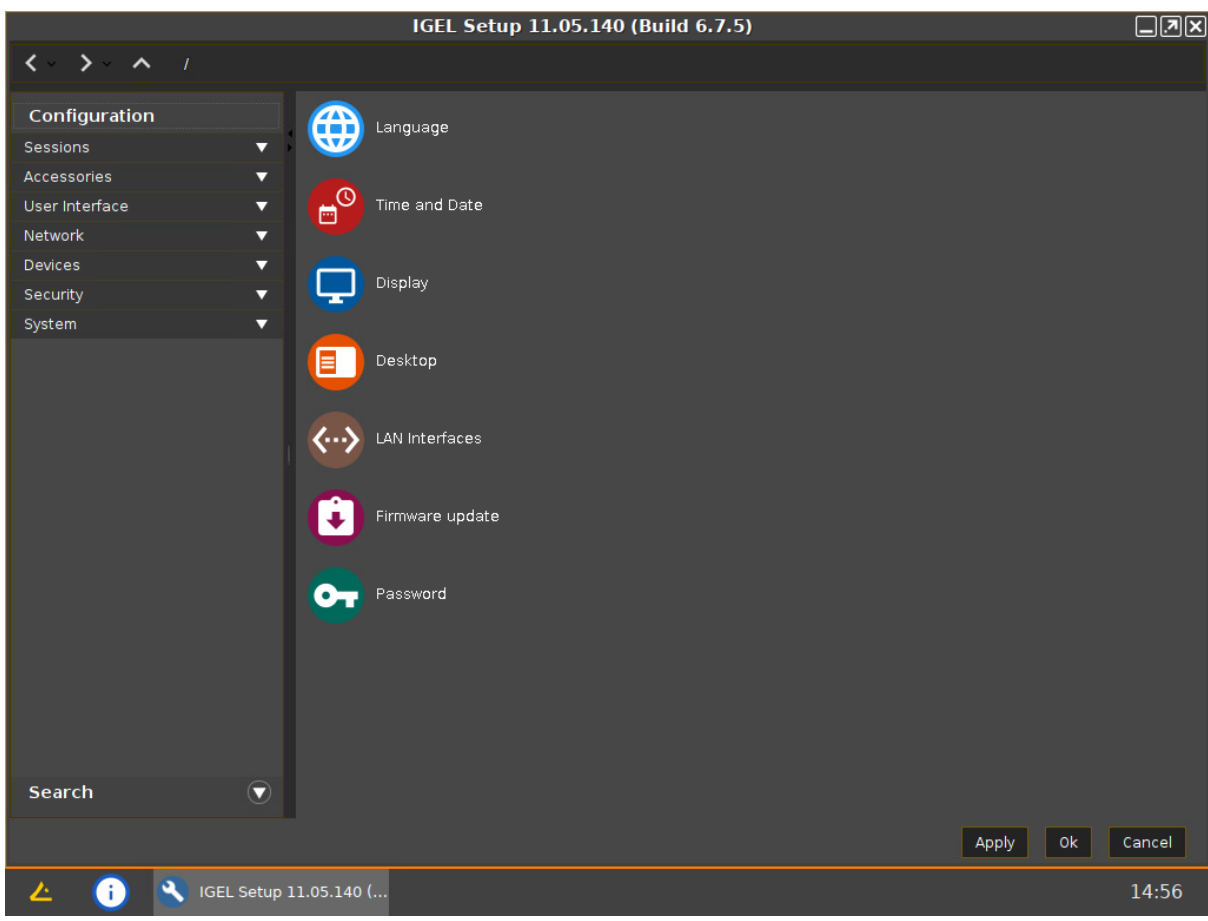